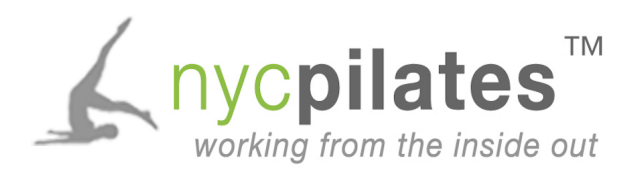

## Signing up for Group Classes:

- 1. Go to the "Classes & Schedule" page on [www.nyc-pilates.com](http://www.nyc-pilates.com)
- 2. Select the "Sign Up" button next to the class you would like to join
- 3. Press "Continue"
- 4. If you are not already logged into your NYC Pilates Mind Body account, log in now. If you are signing up for an NYC Pilates class or private session for the first time, you will need to make an NYC Pilates Mind Body Account. Fill out the information under "New to our site?" to create an account.
- 5. Once you are logged in, your class selection will be shown again. Press "Continue"
- 6. You should see a message that reads, "You need to purchase a service to register for [SELECTED CLASS]. Available services:"
- 7. Select either a single class, 5-Class Package, or 10-Class Package and click "Add to Cart"
- 8. Confirm that your cart reflects the correct class, date, and time as well as the correct Item (single class, 5-class package or 10-Class package). Click "Checkout"
- 9. Enter your billing information and select "Submit Payment"

## Paying for Private Sessions:

- 1. Go to the [NYC Pilates Website](http://nyc-pilates.com/)
- 2. Click the link on the right sidebar that says "Register for Private Sessions"
- 3. If you are signing up for an NYC Pilates class or private session for the first time, you will need to make an NYC Pilates Mind Body Account. Fill out the information under "New to our site?" to create an account.
- 4. Once you are logged in, you'll be taken to your profile page. Click the tab on the top right that says "Private Sessions"
- 5. You should now be taken to the "Series and Memberships" page. Here, click on the arrow and choose "Private Sessions"
- 6. Select the package you'd like. Make sure you select new client only if you have never been to NYC Pilates before. Otherwise, choose a package for current clients.
- 7. Click "Checkout"
- 8. Enter your billing information and click "Place Order"